## 海外危機管理セミナー manaba 視聴方法

① manaba (<https://manaba.tsukuba.ac.jp/>)にログインし、「海外安全危機管理コース」を選択します。 一覧に表示されていない場合は、「コースを検索して登録」から自己登録\*を行います。

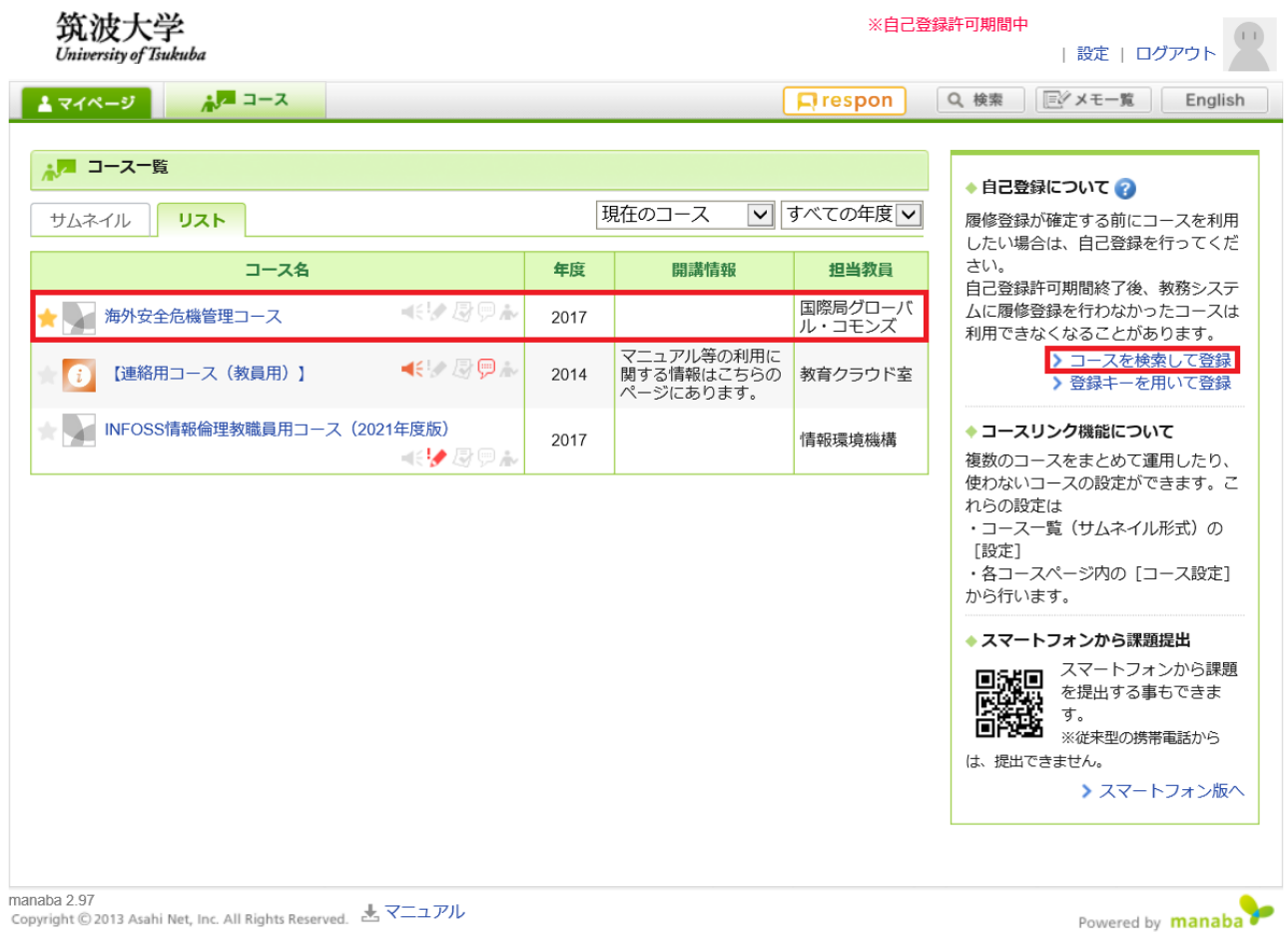

\*自己登録の流れ:

コース名に「海外安全危機管理コース」と入力し検索、登録してください。

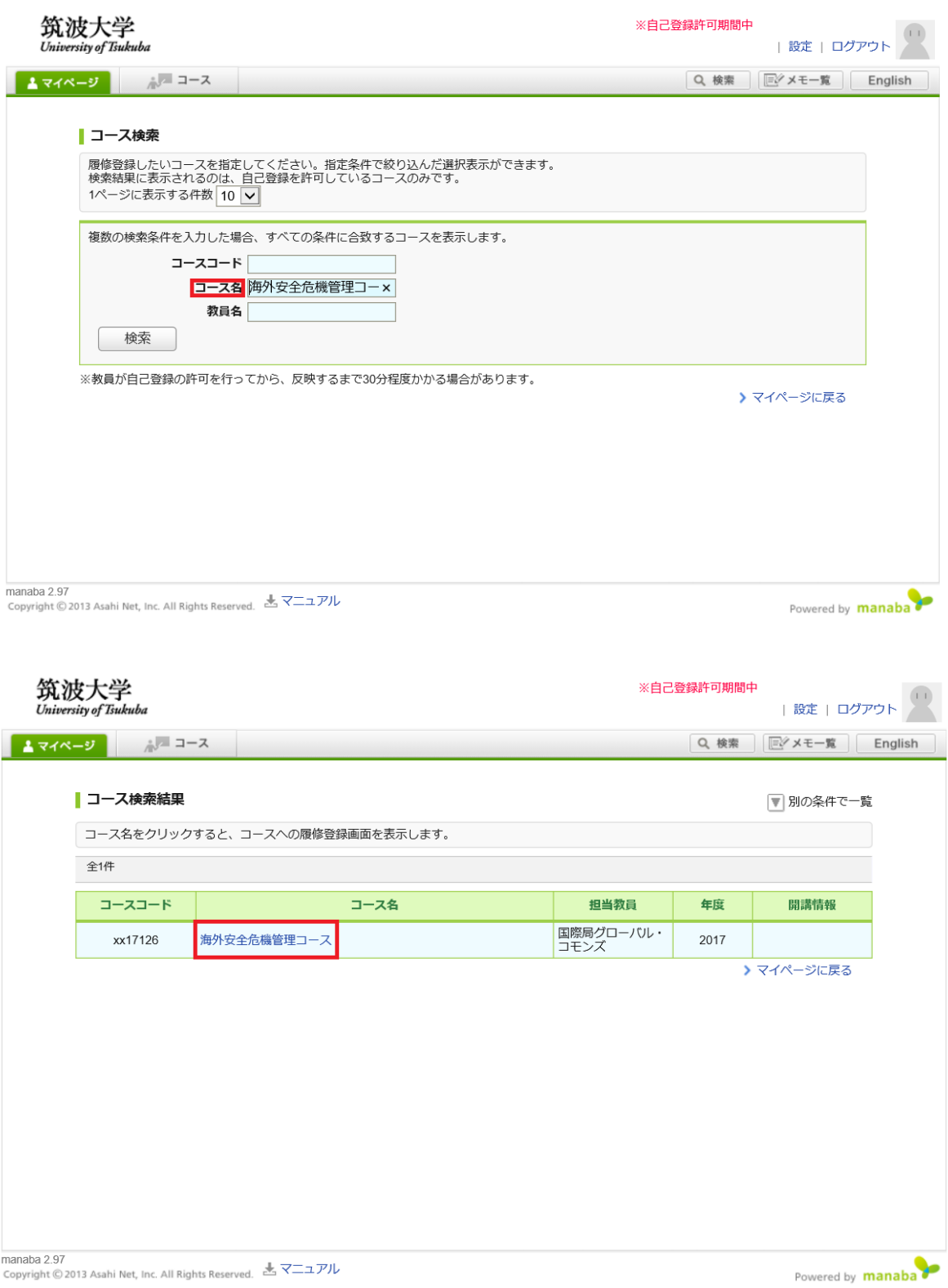

②コースページで「コンテンツ」から視聴するセミナーを選択します。

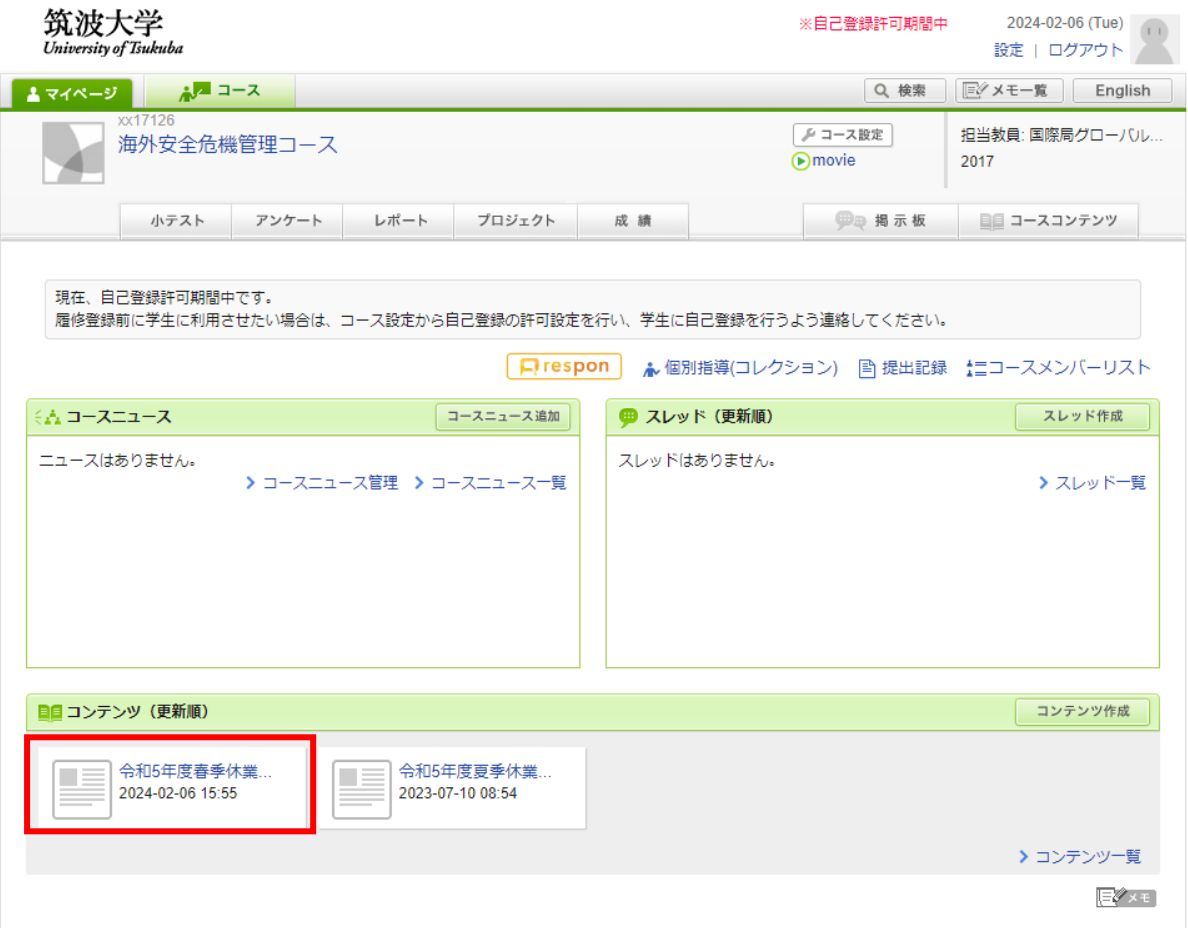

③関係資料をダウンロードの上、リンクをクリックしてセミナー動画を視聴してください。 画面右側の一覧でトピックの切り替えができます。

※動画を視聴するには Microsoft アカウントへのサインインが必要となります。

- ・学生 ID:「s」+「学籍番号下7桁」+「@u.tsukuba.ac.jp」
- ・教職員 ID:「~@un.tsukuba.ac.jp」

(参考)情報基盤課「Microsoft 365 にサインインしてオンライン授業を受ける準備の手順」 <https://www.cc.tsukuba.ac.jp/wp/wp-content/uploads/MS365OnlineClassPrepare.pdf>

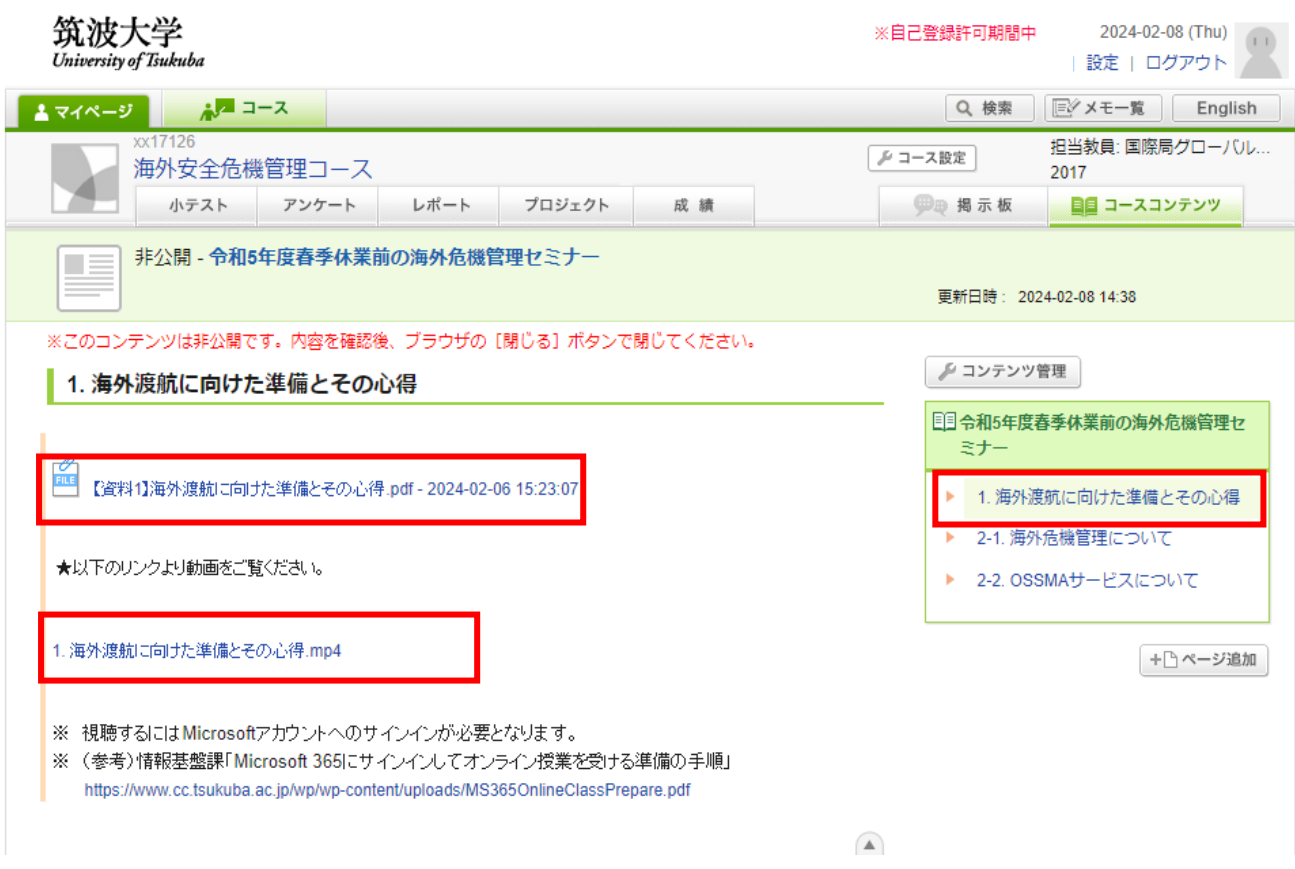